## Anleitung zur Nutzung von WebUntis im Browser

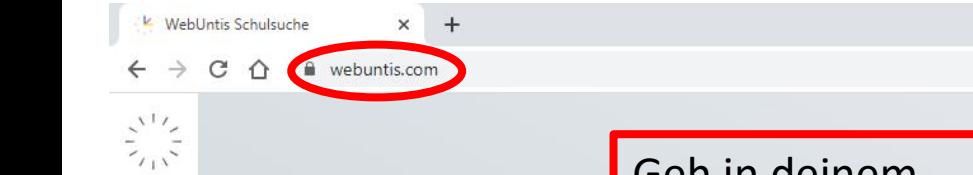

Geh in deinem Browser auf webuntis.com

Willkommen bei WebUntis

Q z.B. Schulname, Stadt, Adresse

Meine Schule verwendet WebUntis noch nicht

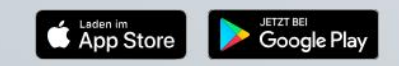

Impressum Datenschutz Jobs @ Untis

 $\vee$   $\Box$  $\times$ 

12 ☆ □ ▲

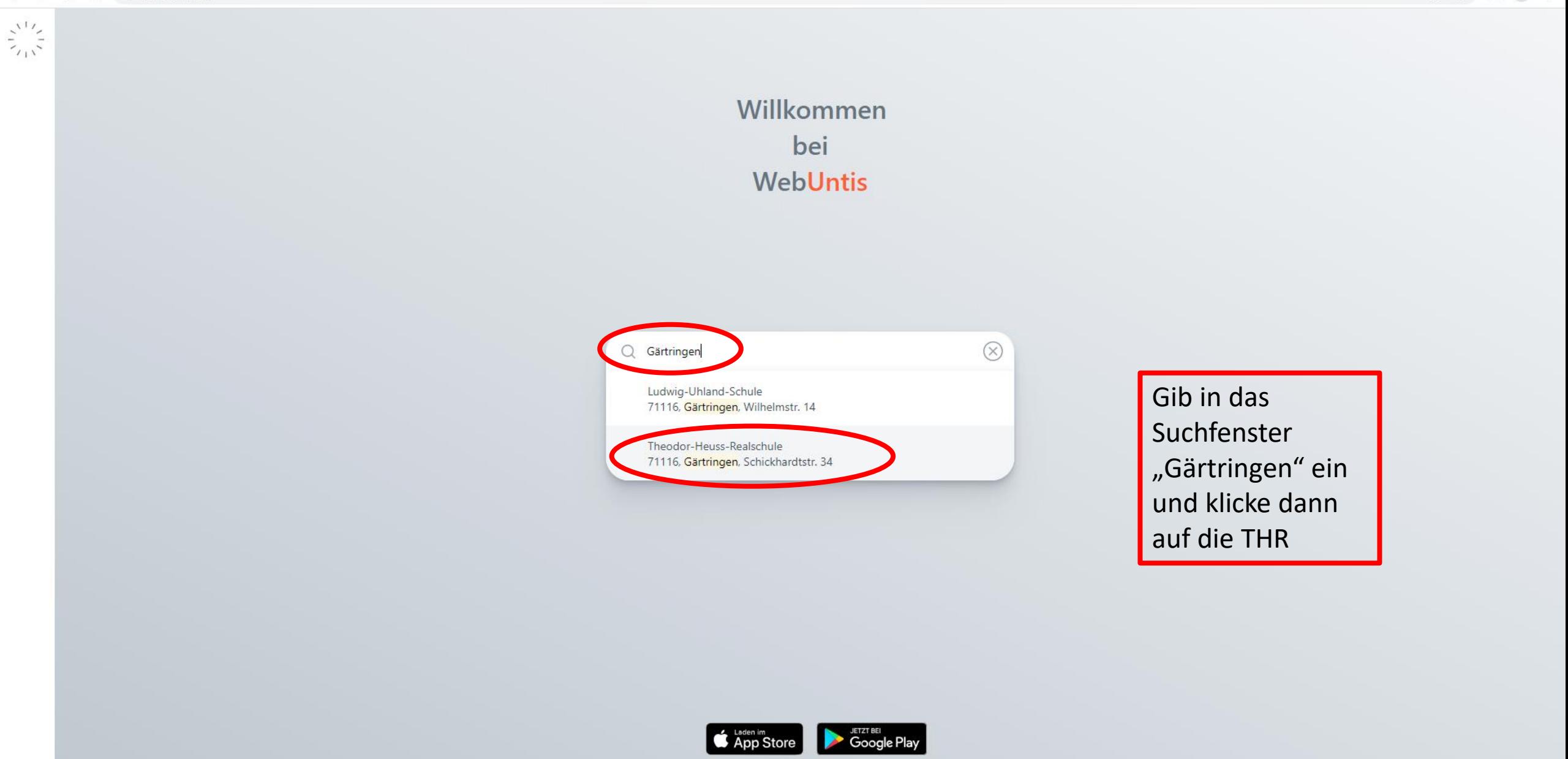

Impressum Datenschutz Jobs @ Untis

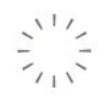

98

Heute 10.07.2023

#### Theodor-Heuss-RS Gärtringen

Schule wechseln

Klicke auf "Anmelden mit IServ"

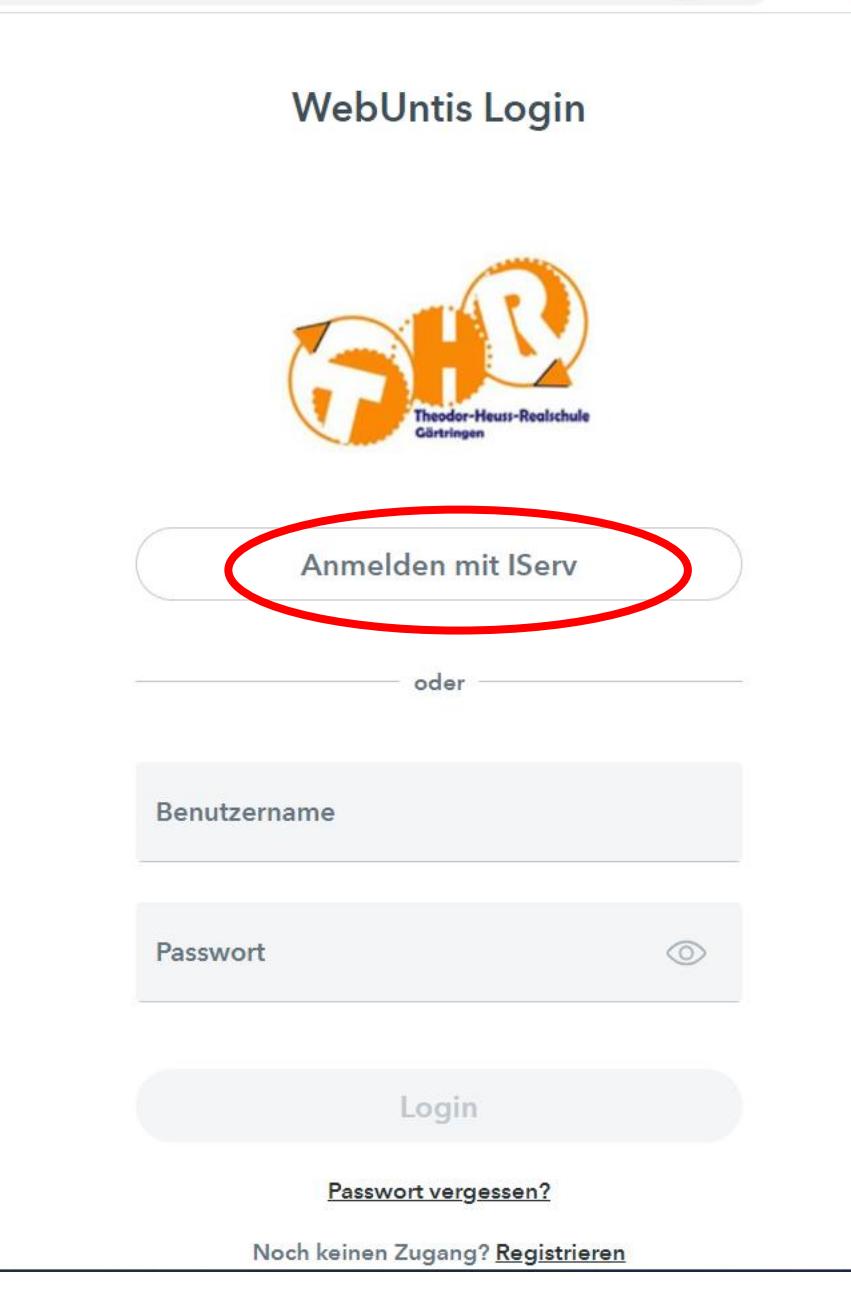

 $-46$ 

#### **Theodor-Heuss-Realschule**

thrs-gaertringen.de

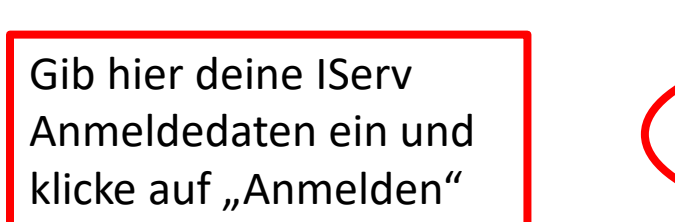

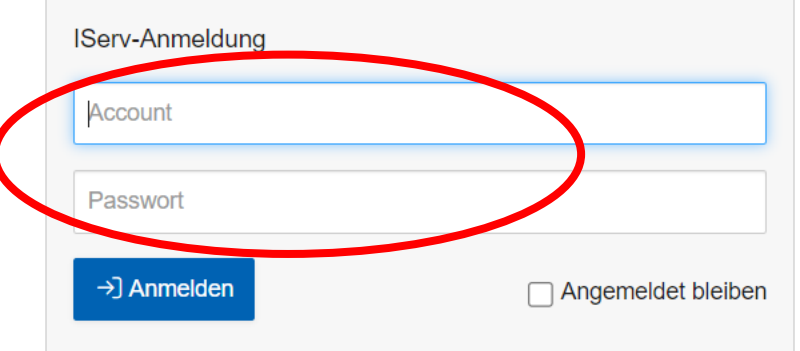

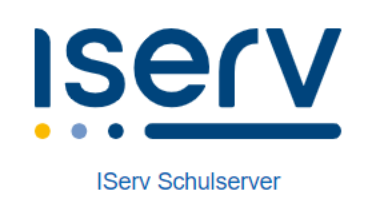

Impressum

#### **Theodor-Heuss-Realschule** Homepage

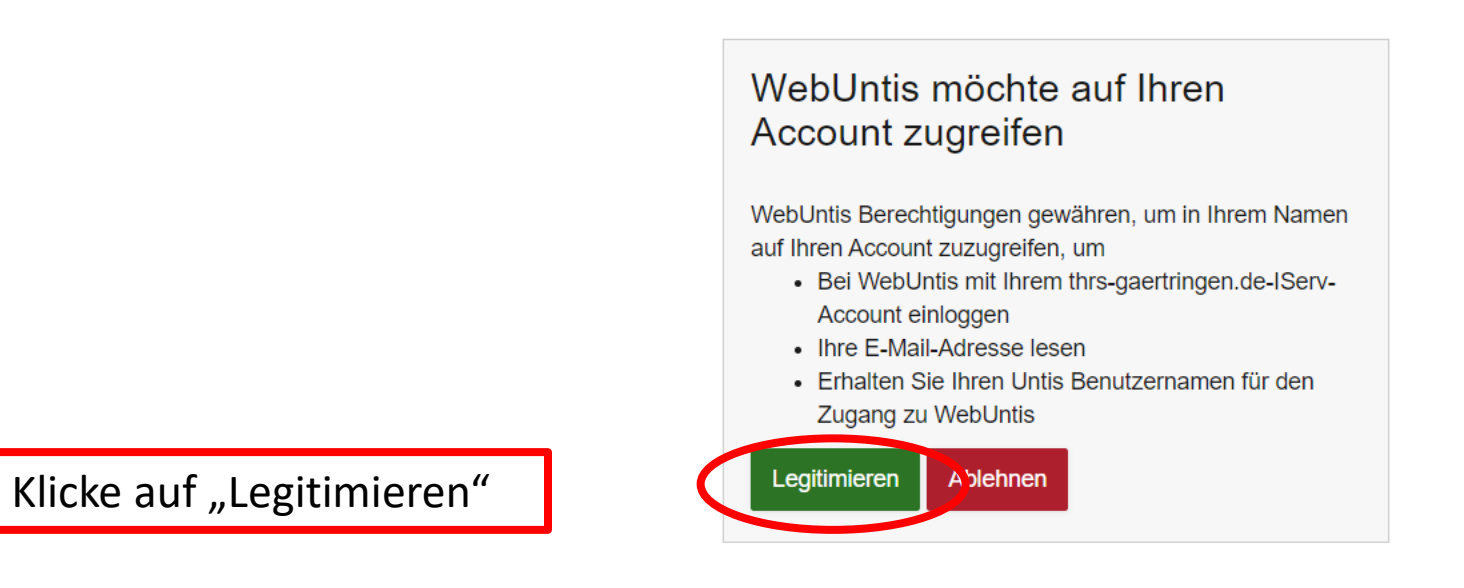

**ISErV** 

**IServ Schulserver** 

Impressum

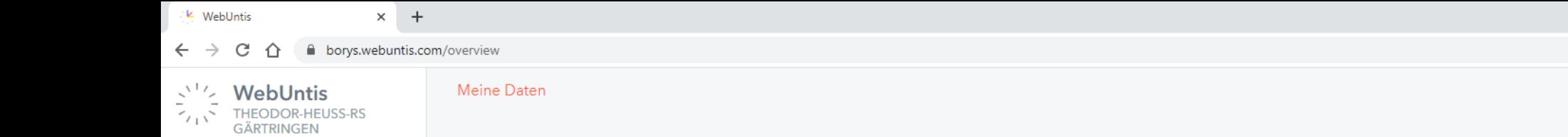

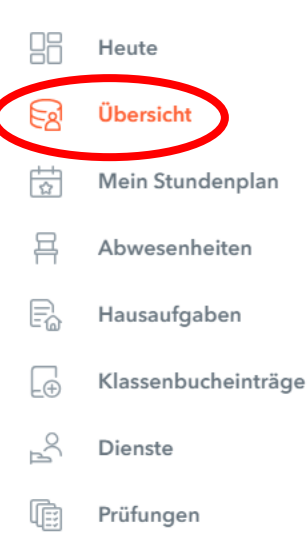

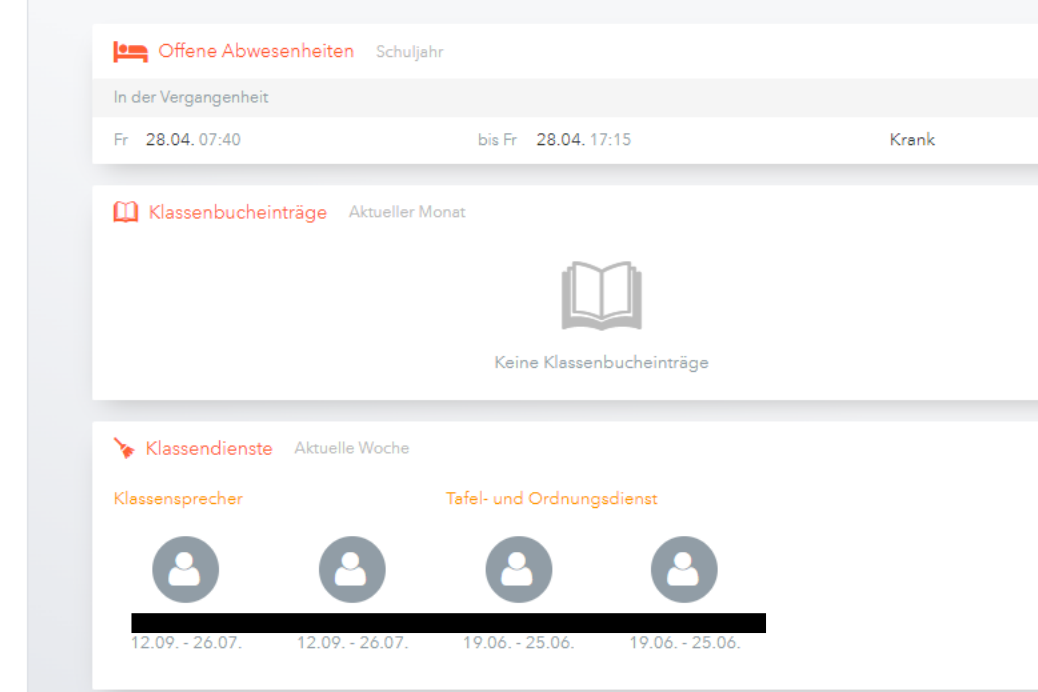

Unter "Übersicht" sieht man Abwesenheiten, die noch nicht entschuldigt sind, anstehende KAs, Hausaufgaben usw.

 $\triangleright$  DG

 $E$  et

 $\Box$ 

Hausaufgaben Eine Woche in die Zukunft

Prüfungen Eine Woche in die Zukunft

 $E_{\rm{M}}$ 

 $11:20 - 12:05$ 

 $10:15 - 11:00$ 

 $\rightarrow$ 

 $\rightarrow$ 

 $\rightarrow$ 

In der Zukunft

In der Zukunft

Di 27.06.

Do 29.06.

Mo 26.06.

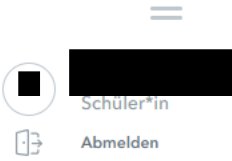

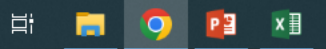

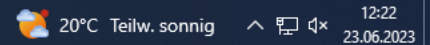

 $0_T$   $0_T$  $\bullet$ п.

 $\Box$ 

Et KA 2

E-voc-test

116/10li

KA

Test

 $\cdot$  112

 $\Box$  $\mathbb{R}^n$ 

÷.

÷,

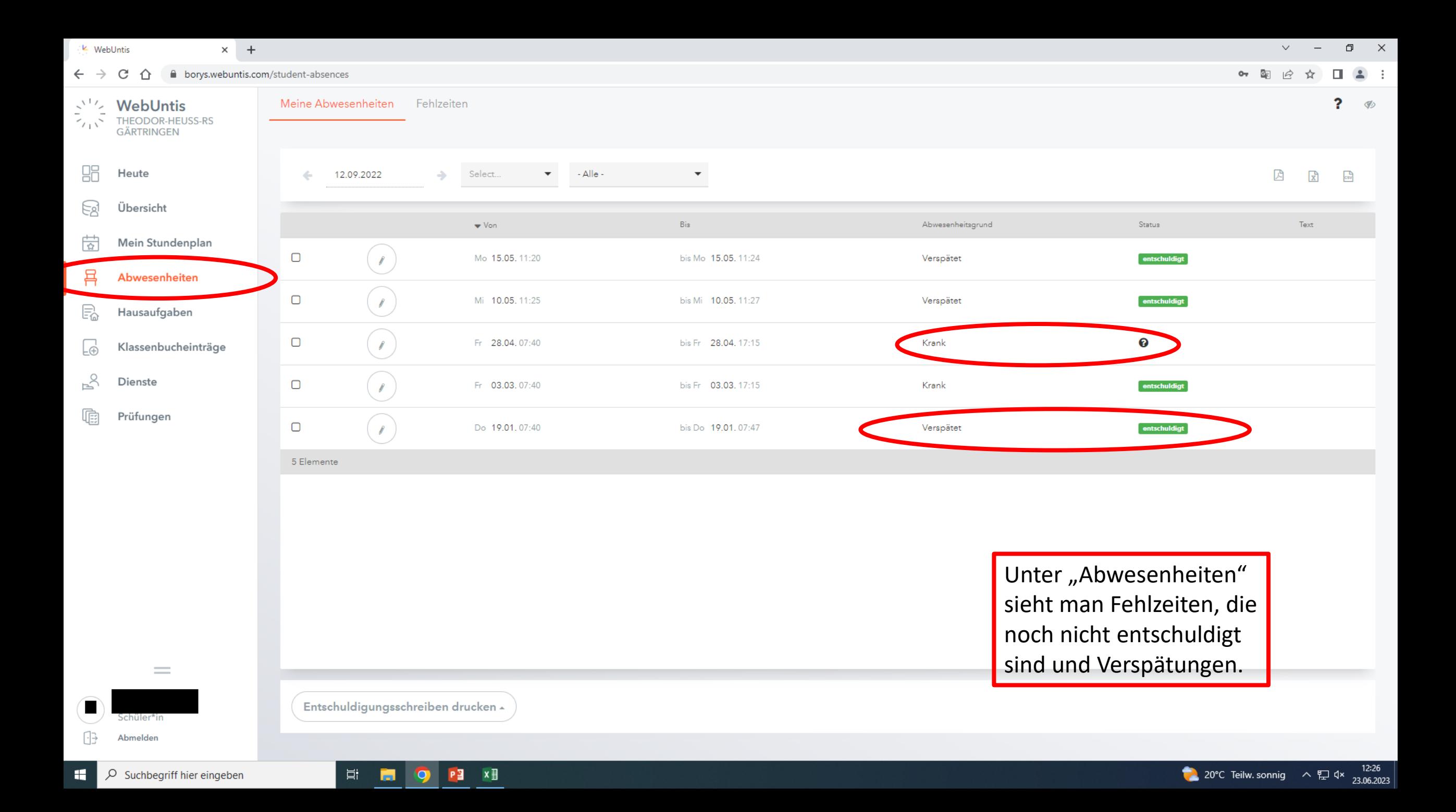

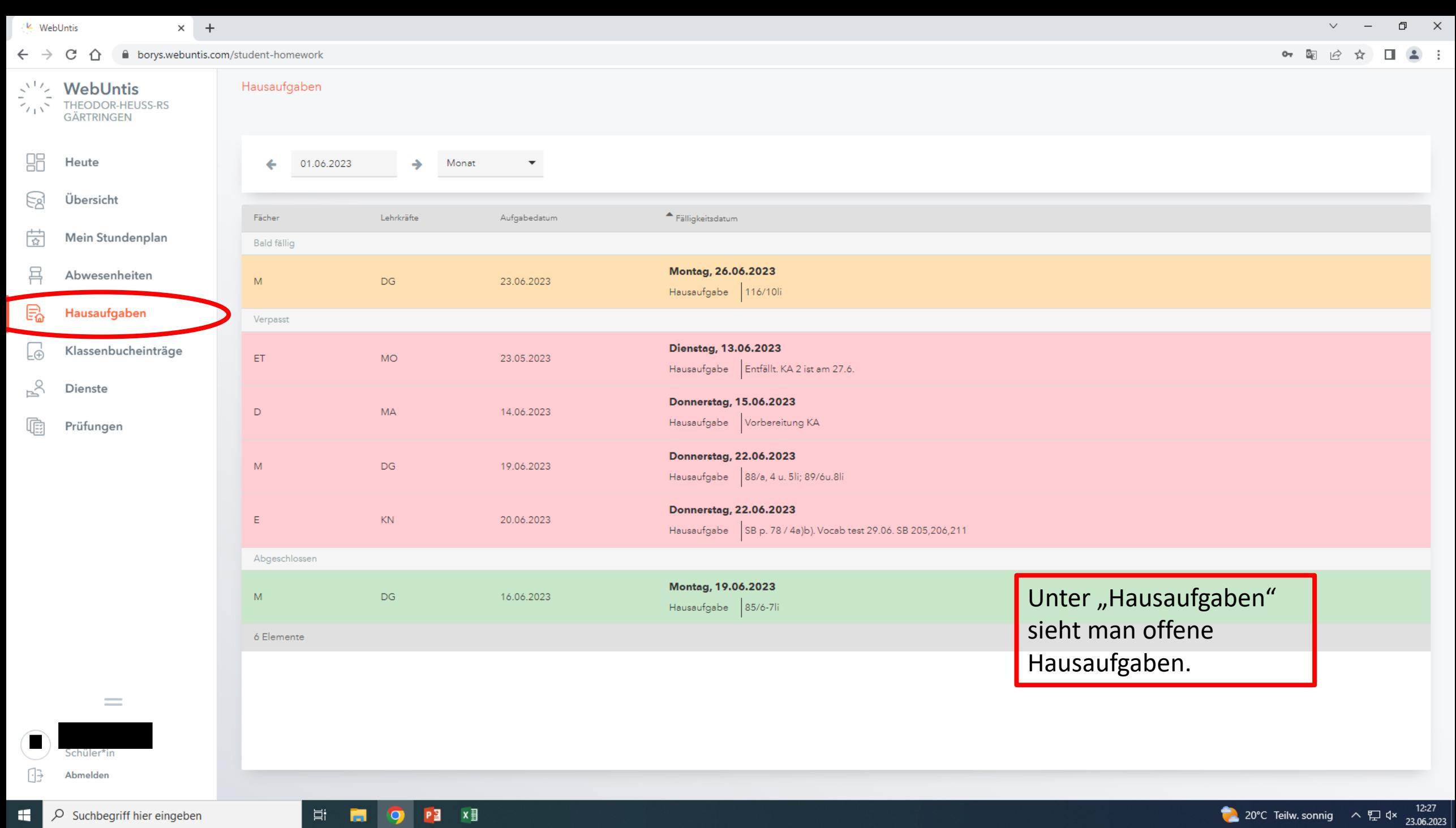

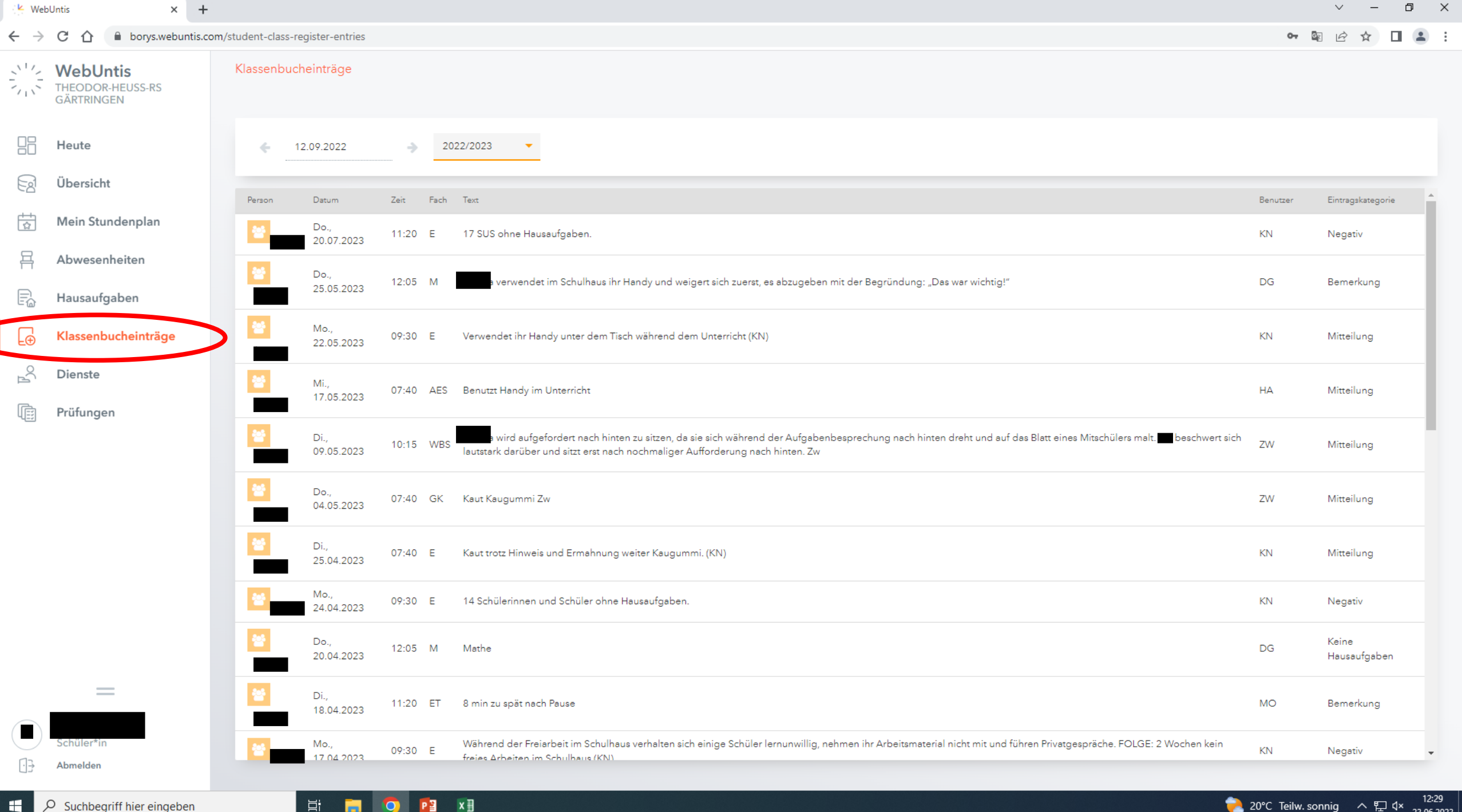

# Anleitung zur Nutzung der mobilen App von WebUntis

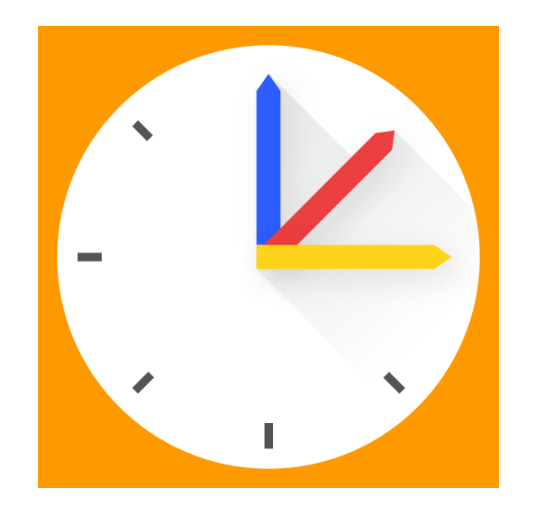

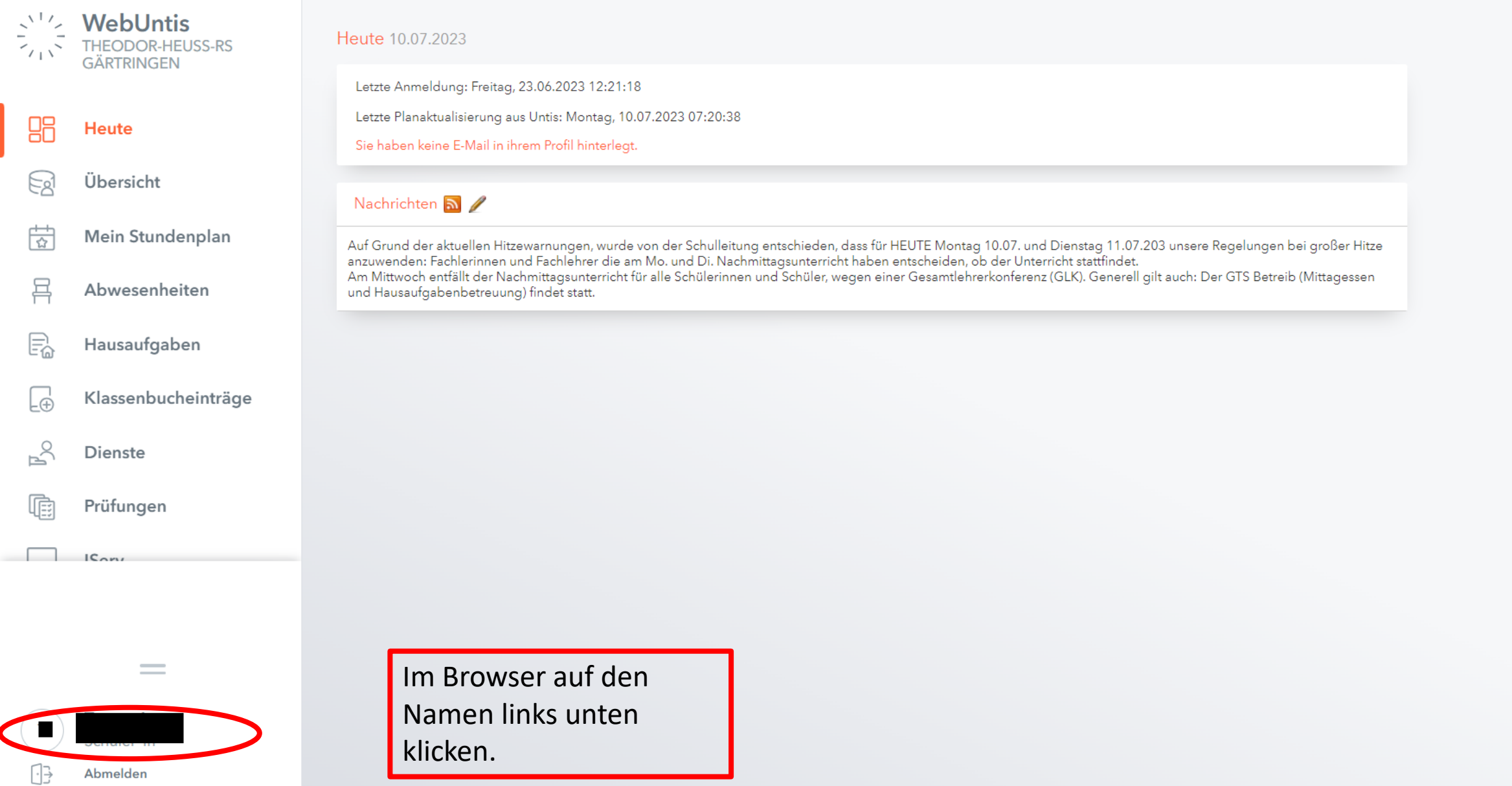

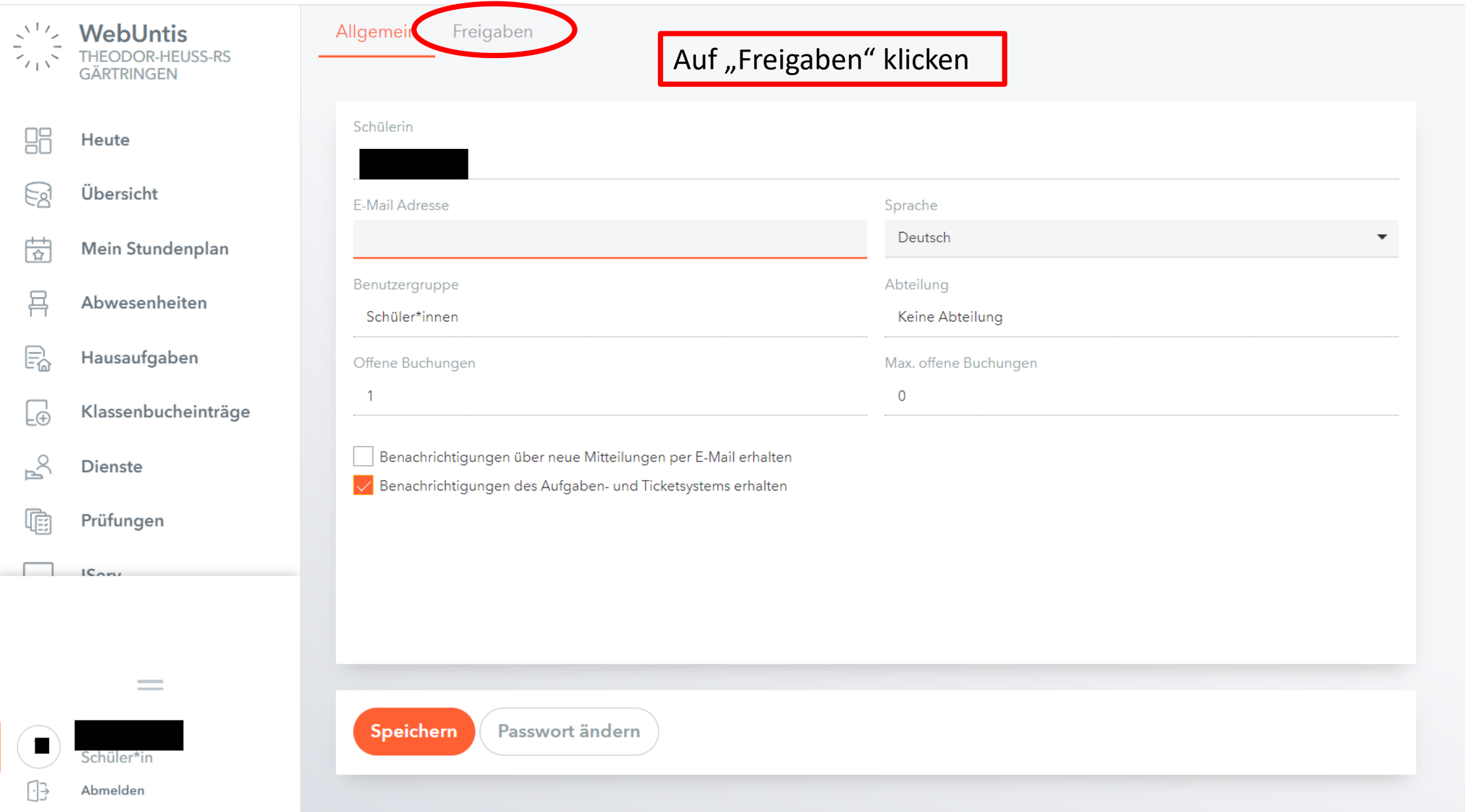

 $\overline{\mathbf{?}}$ 

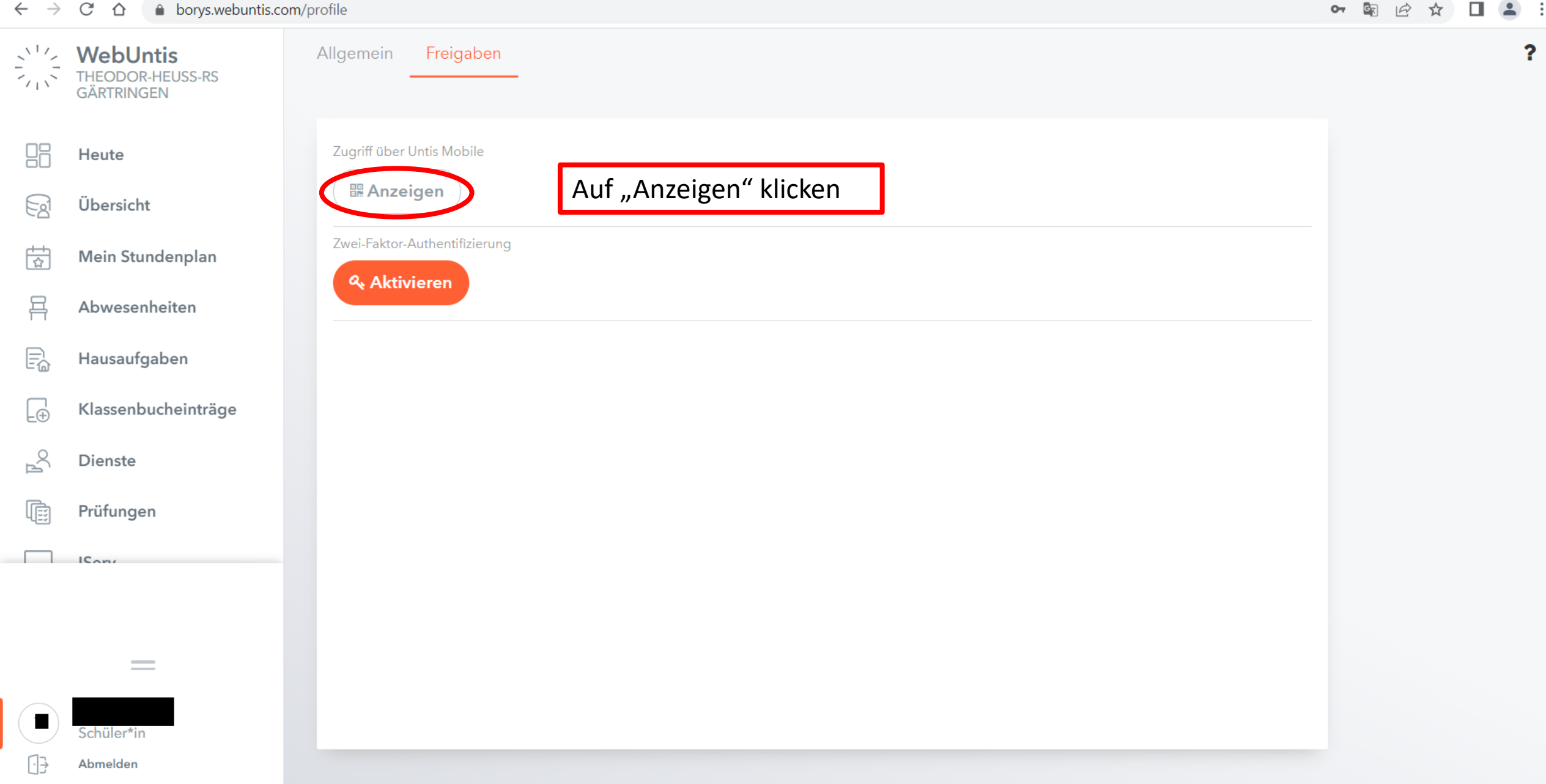

### App herunterladen

Am Handy den Appstore oder Playstore öffnen und die Untis mobile App herunterladen.

App öffnen

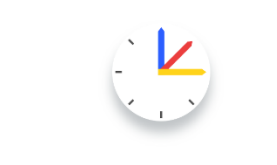

 $\Box$   $\mathcal{F}$   $\Box$ 

Willkommen bei Untis Mobile Immer up to date

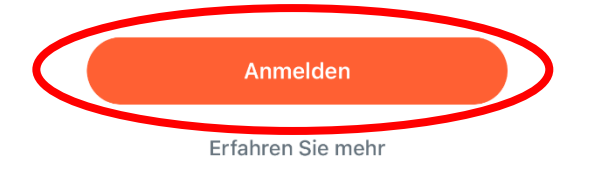

Ungefähr so sieht der Startbildschirm aus, wenn man die App Untis Mobile öffnet. Zuerst auf "Anmelden" klicken.

11:44

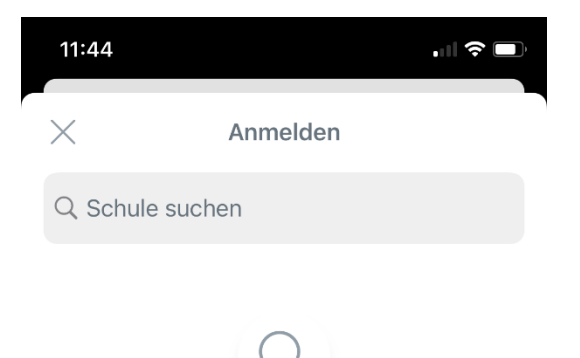

**Suchen Sie Ihre Schule** Schulname oder Adresse eingeben

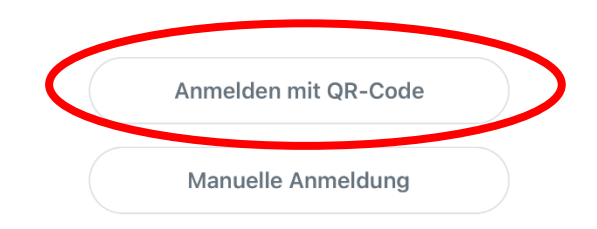

Auf "Anmelden mit QR-Code" klicken.

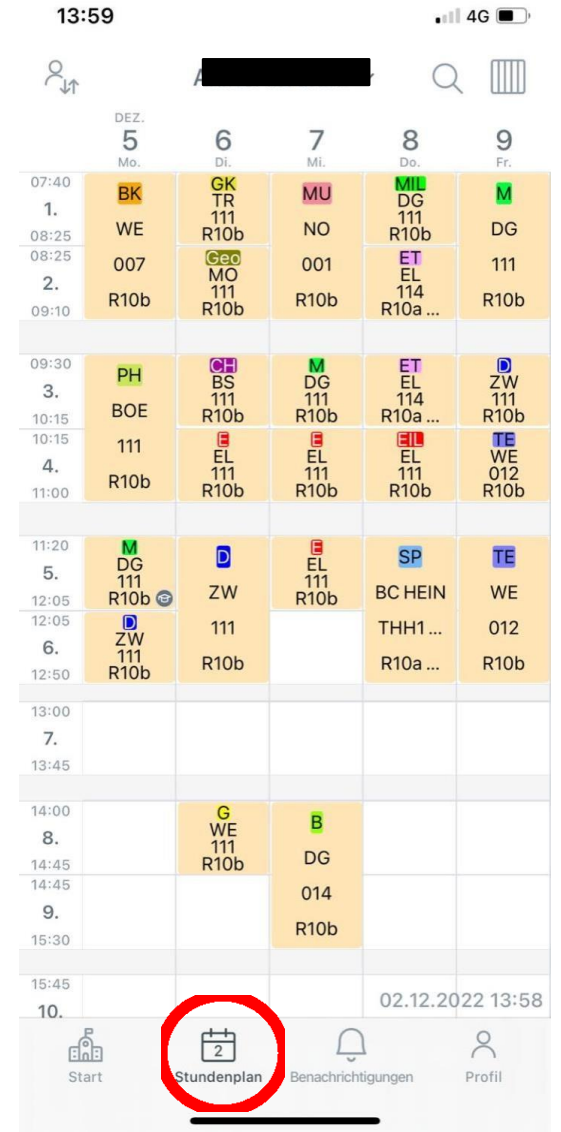

Unten auf Stundenplan kann dann der individuelle Stundenplan. Klickt man oben auf seinen Namen, kann man auch den Stundenplan der Klasse anschauen.

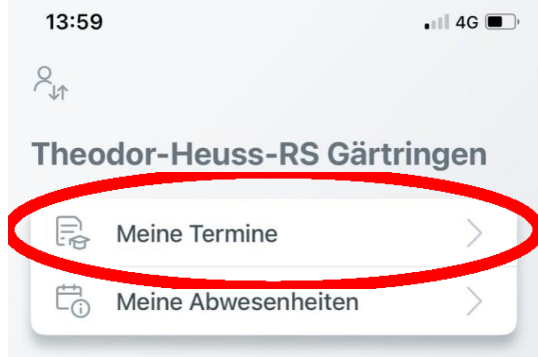

Unten links auf "Start" klicken. Dann auf "Meine Termine"

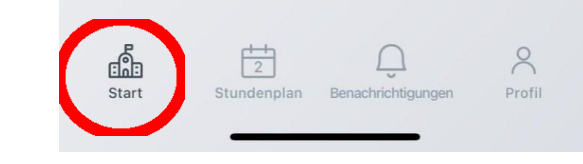

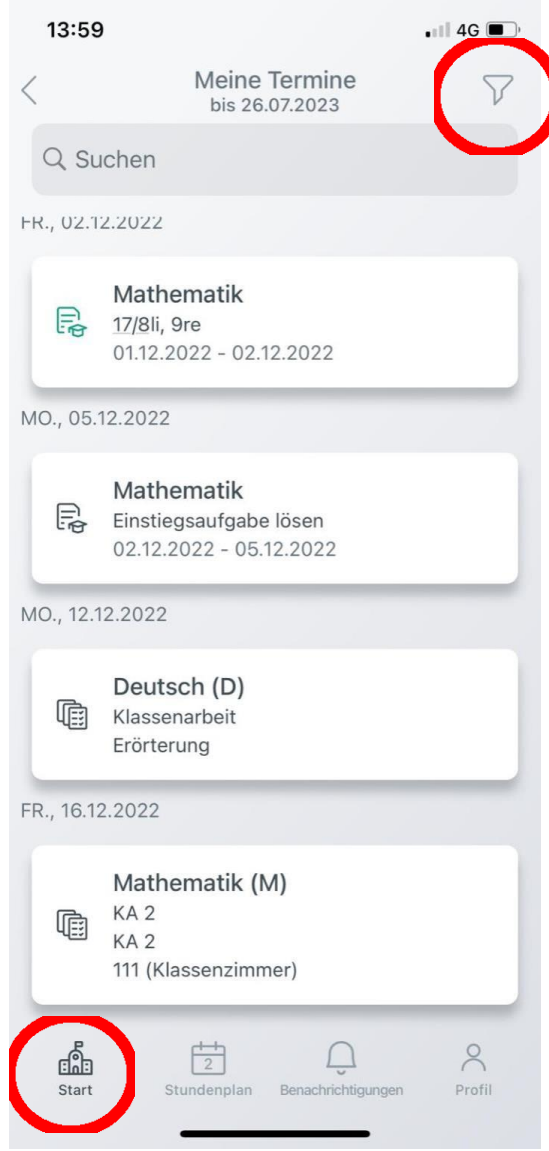

Hier kann man Hausaufgaben sehen. Über den Filter rechts oben kann ein bestimmter Zeitraum ausgewählt werden.

13:59  $\bullet$  1 4G  $\blacksquare$  $\beta_{\rm th}$ Theodor-Heuss-RS Gärtringen  $\mathop{\boxplus}\limits_{\mathbb{F}\mathop{\otimes}}$ Meine Termine  $E_{\odot}^{+}$  Meine Abwesenheiten

> Auf "Start" – "Meine Abwesenheiten" klicken.

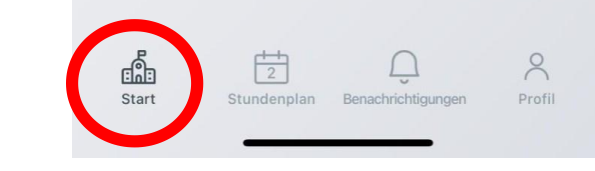

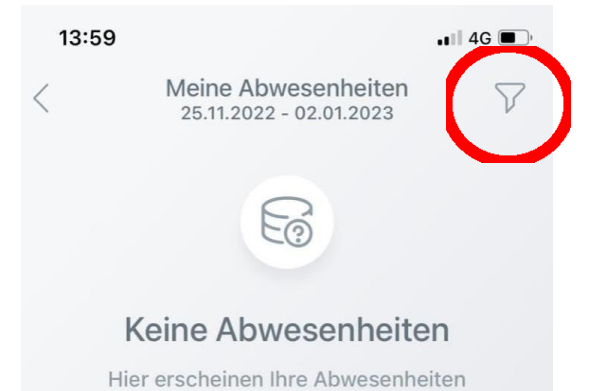

 $\frac{1}{2}$ 

 $\overline{\bigcup_{\sim}}$ 

Stundenplan Benachrichtigungen

qp

Start

 $8$ 

Profil

Hier sieht man unentschuldigte Fehlzeiten, für die noch Entschuldigungen ausstehen. Auch hier kann wieder die **Filterfunktion** ausgewählt werden.